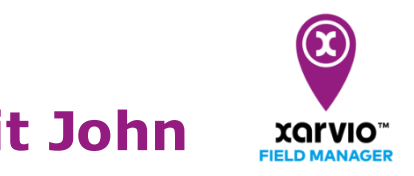

## **xarvio FIELD MANAGER Account mit John Deere Operations Center verbinden**

xarvio ermöglicht Dir die Option, Deinen xarvio FIELD MANAGER Account mit dem John Deere Operations Center zu verbinden, um Dir noch mehr Möglichkeiten zu bieten: Importiere bestehende Feldgrenzen oder lade verschiedene Kartentypen hoch und herunter.

o Um den xarvio FIELD MANAGER mit Deinem **John Deere-Account** zu verbinden, folge den nachstehenden Schritten:

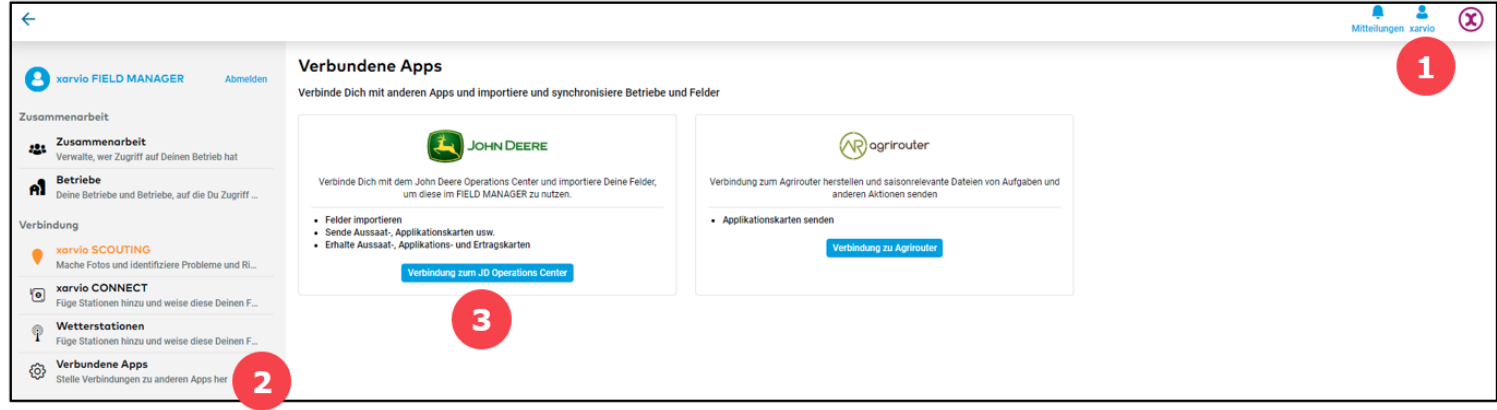

- 1. Gehe zu den **Benutzereinstellungen**.
- 2. Klicke auf **Verbundene Apps**.
- 3. Klicke auf **Verbindung zum JD Operations Center**, um Deinen Account zu verbinden.
- o Anschließend wirst Du auf die Anmeldeseite von John Deere weitergeleitet.

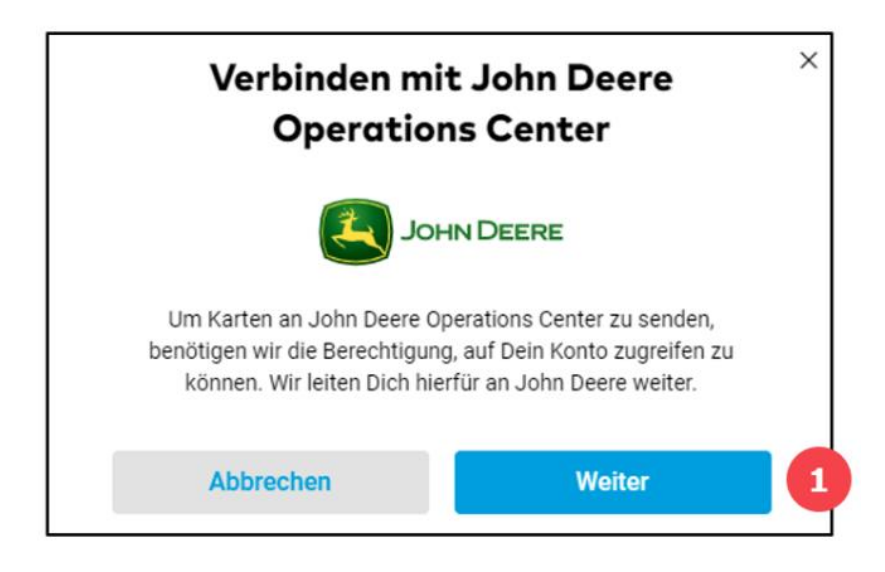

1. Bestätige, dass Du zum Anmeldefenster von **John Deere** weitergeleitet werden möchtest.

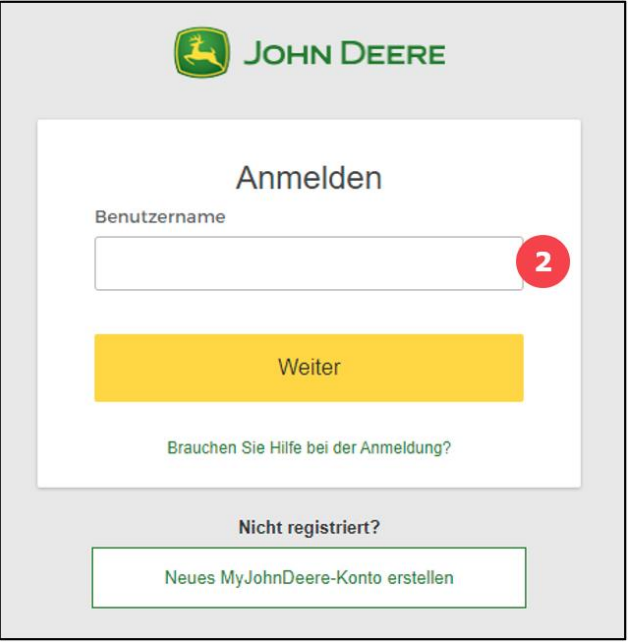

- 2. Gib Deine **John Deere-Anmeldedaten** ein.
- o Bestätige und erlaube den Zugriff auf **John Deere**.

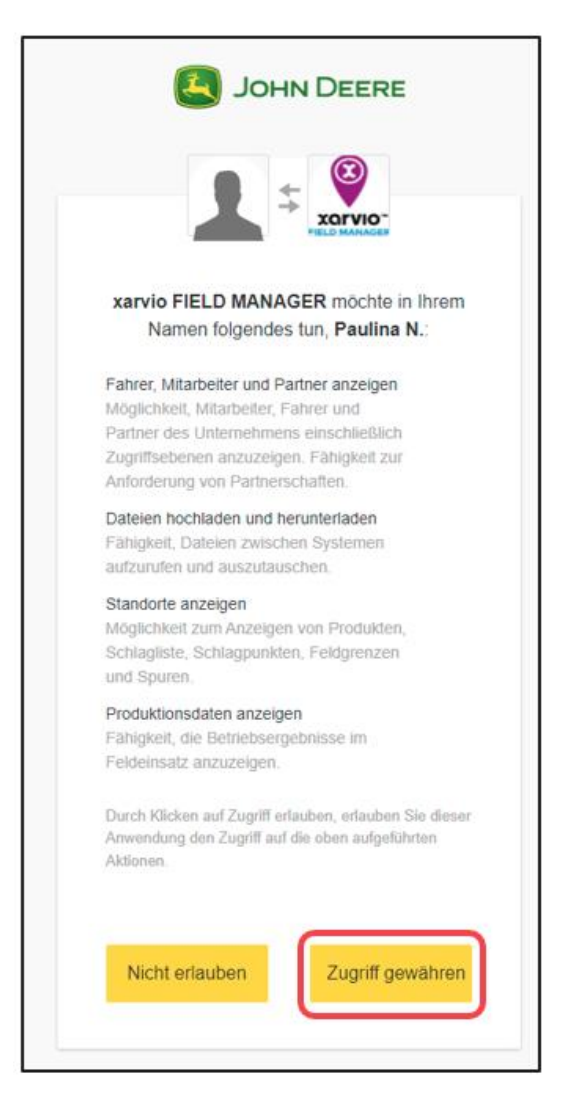

o Um den Verbindungsvorgang abzuschließen, gehe zum **John Deere Operations Center** und wähle im Abschnitt **Einrichten** die Option **Verbindungen** aus der Dropdown-Liste.

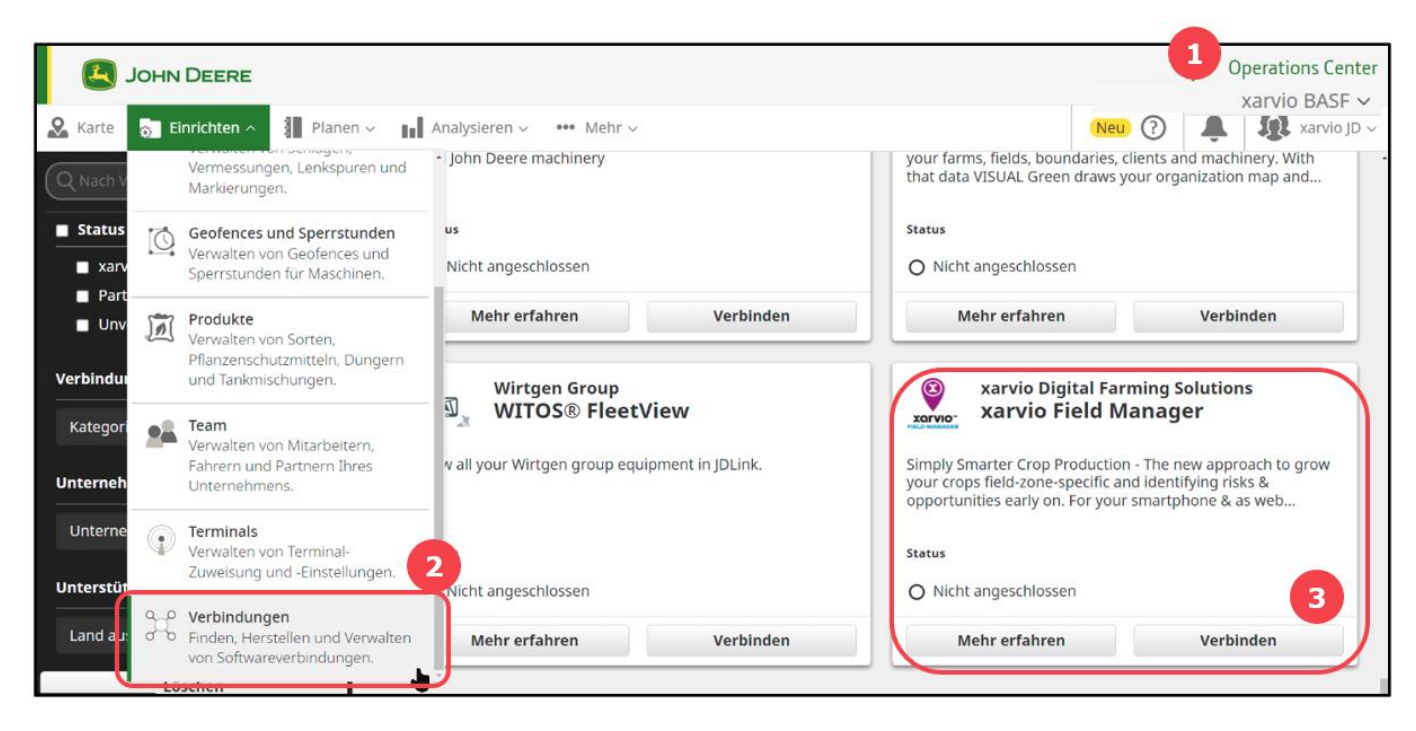

- 1. Gehe zum **Operations Center**.
- 2. Wähle von der Seite **Einrichten**, **Verbindungen** aus.
- 3. Klicke im xarvio-Fenster auf **Verbinden**.
- o Wähle ein Unternehmen aus.

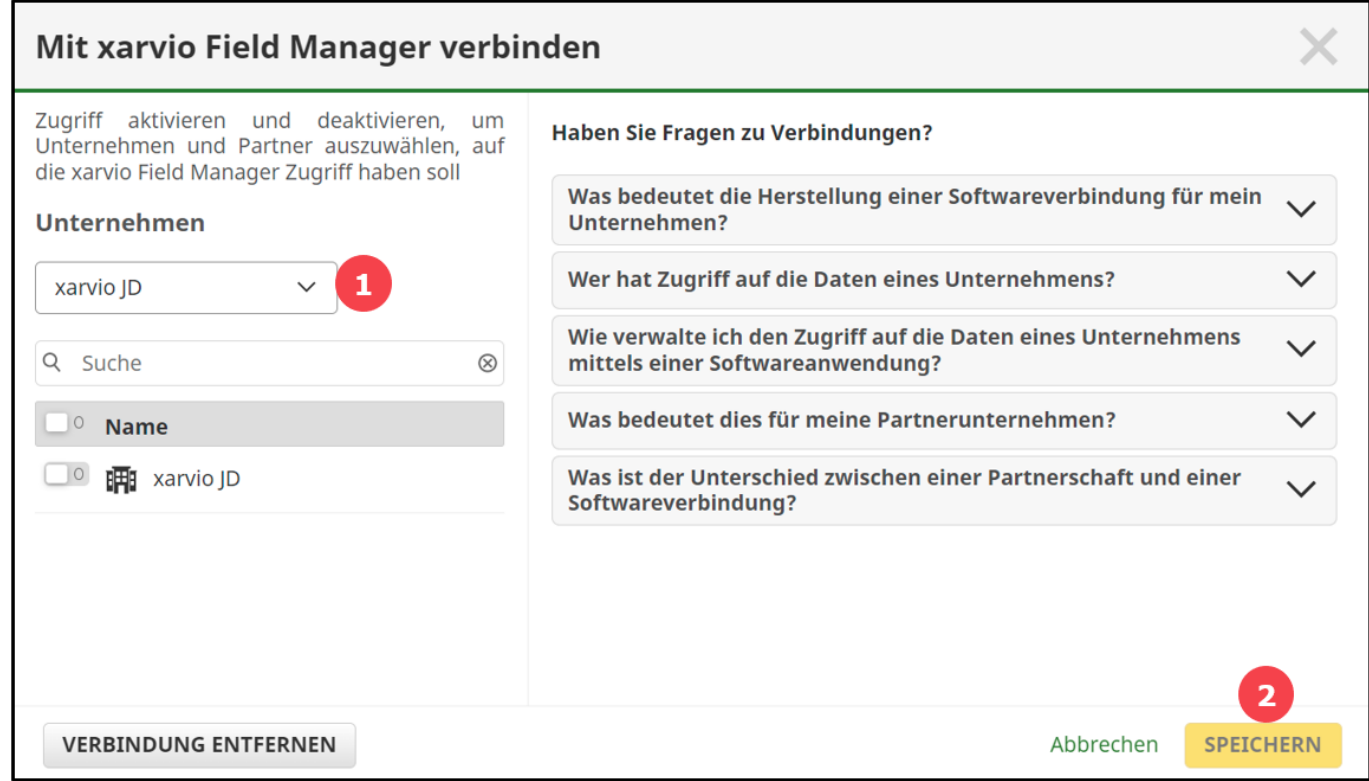

- 1. Wähle das **Unternehmen** aus, mit welchem Du Dich verbinden möchtest.
- 2. Klicke auf **SPEICHERN**, um Dein Unternehmen **zu verbinden**.

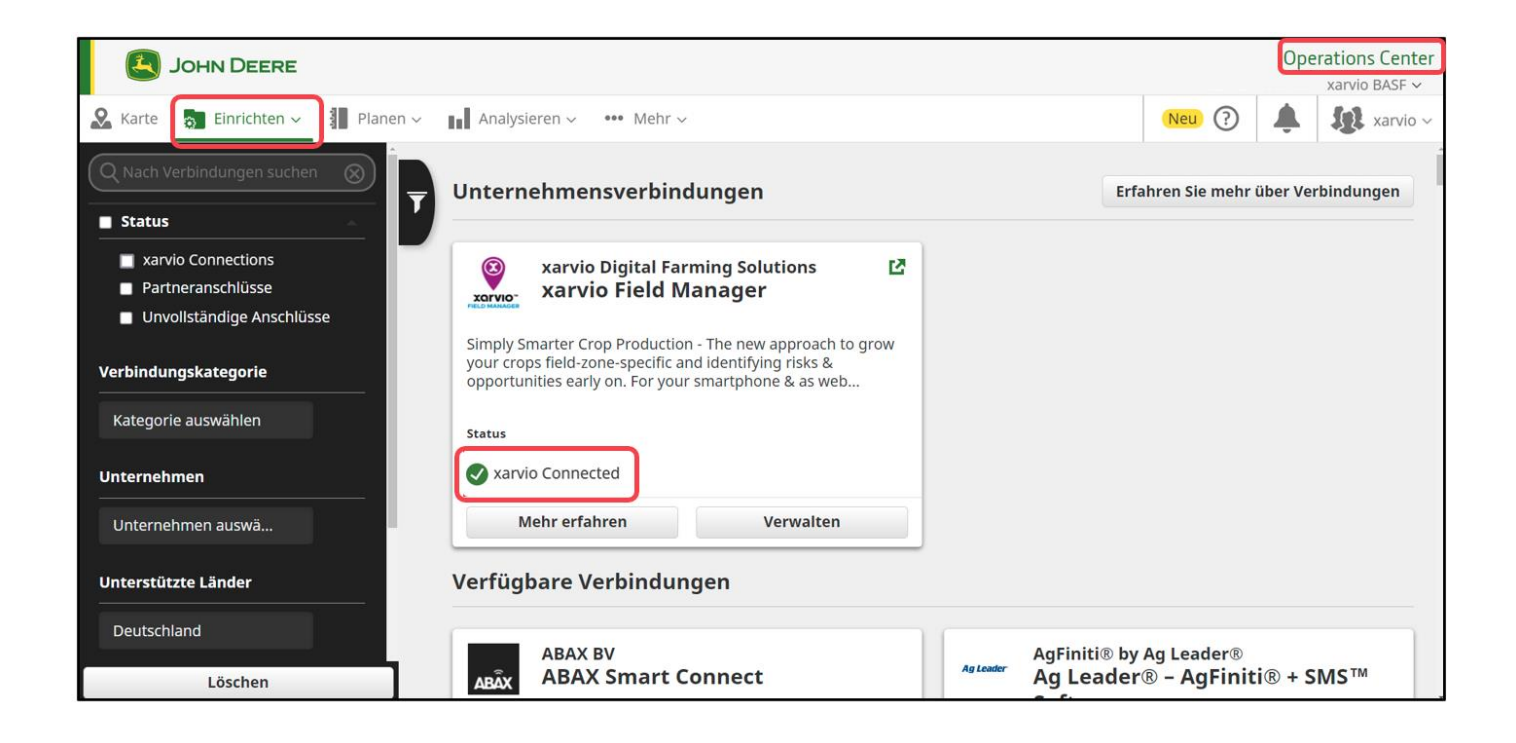

### **Importiere Felder vom John Deere Operations Center**

Du kannst Deine Feldgrenzen einfach aus Deinem John Deere Operations Center in den xarvio FIELD MANAGER importieren.

o Nachdem Du Dich im xarvio FIELD MANAGER angemeldet hast, klicke auf der **Statusseite** auf **Felder hinzufügen.**

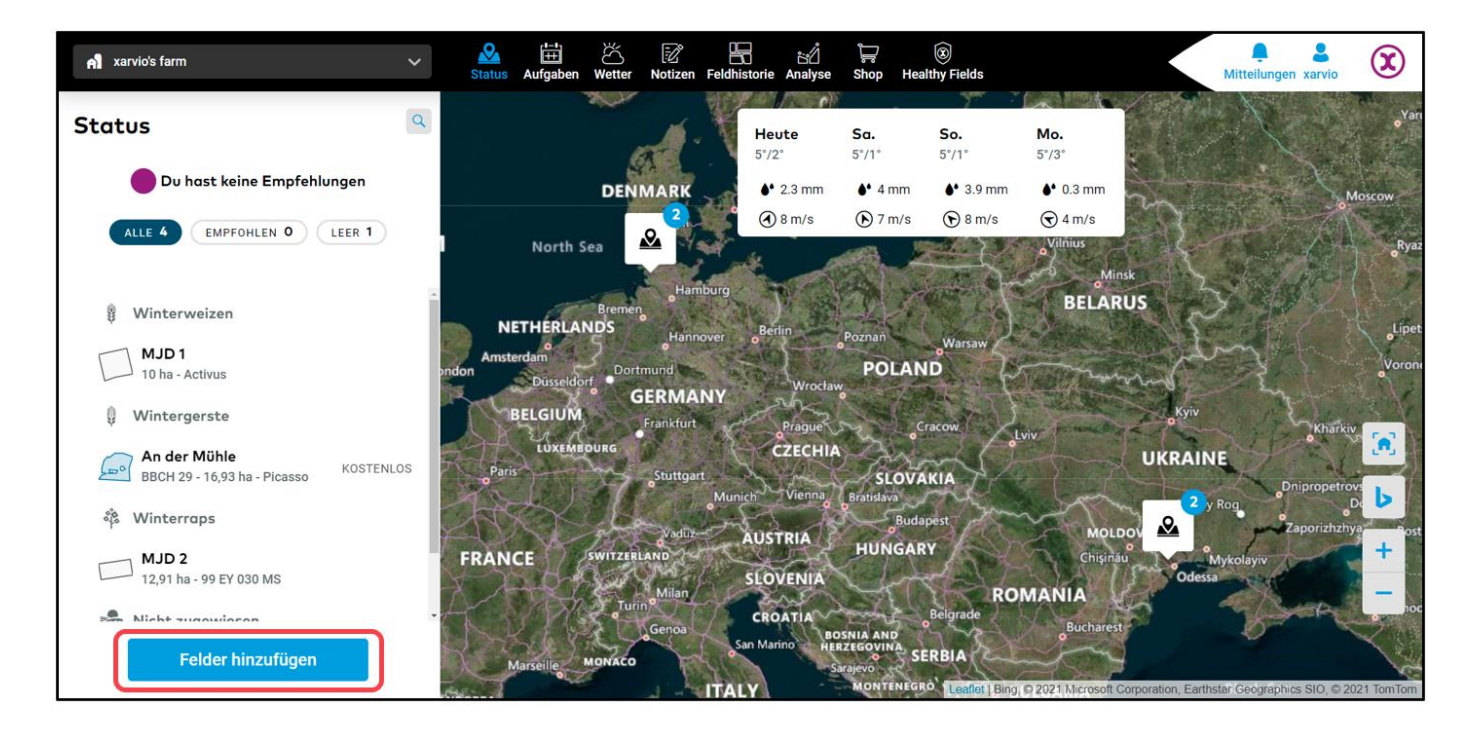

o Wähle im nächsten Fenster die Option **Felder importieren**, um den Import von Feldern zu starten.

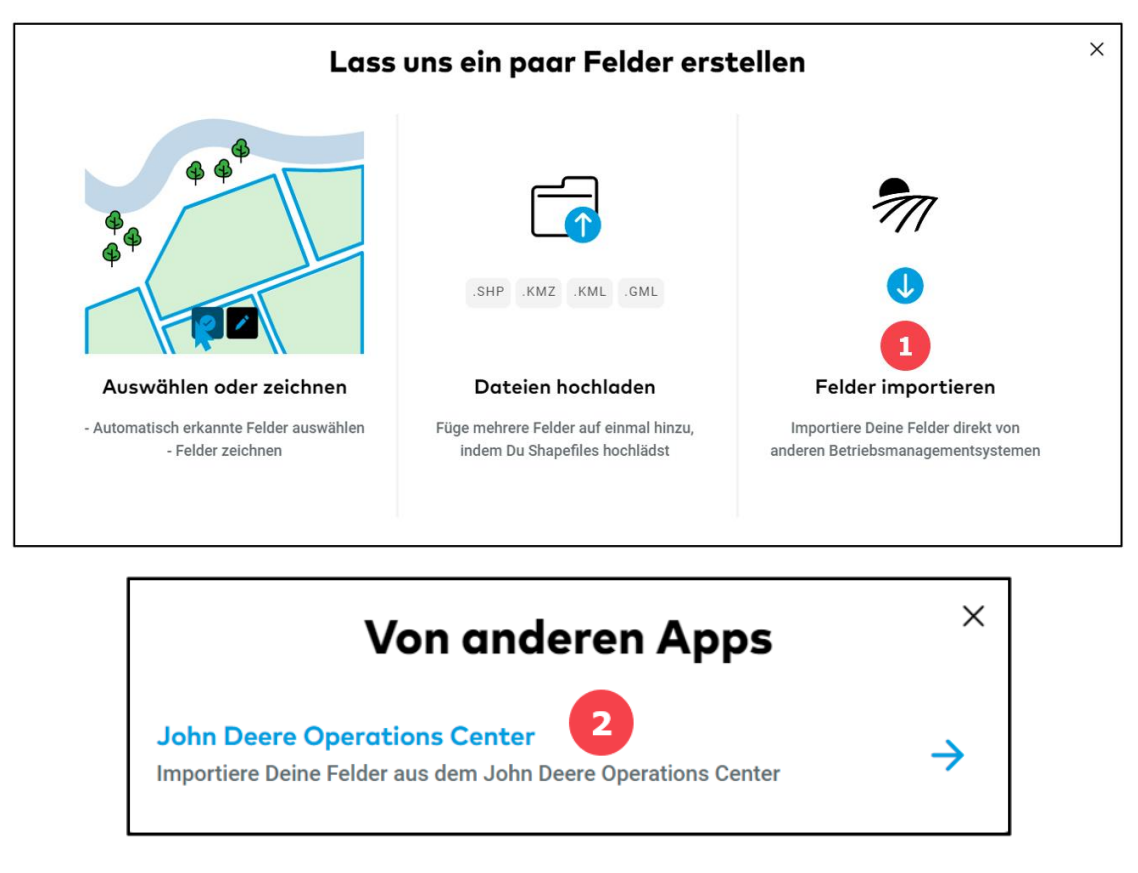

- 1. Wähle **Felder importieren** aus.
- 2. Klicke auf **John Deere Operations Center**.
- o Als nächstes wird eine **Liste Deiner Felder** aus dem John Deere Operations Center angezeigt.

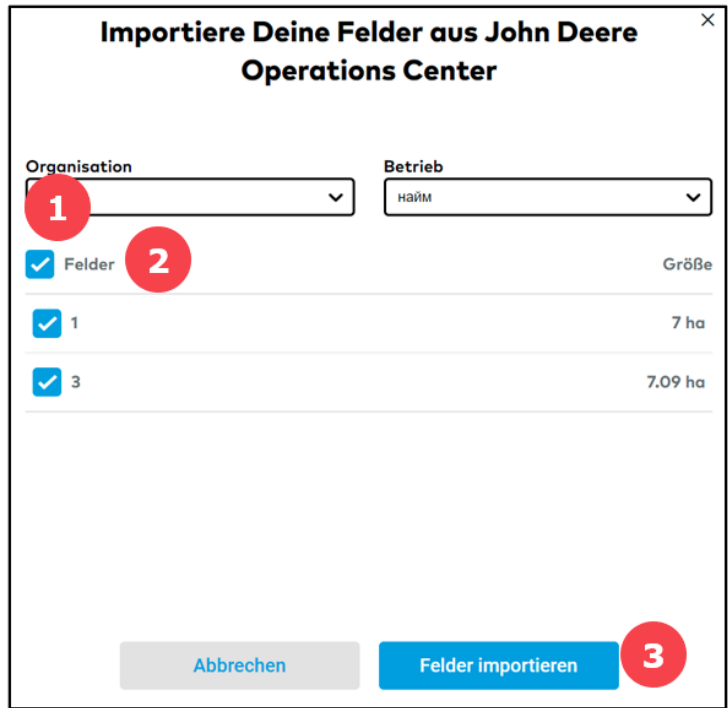

- 1. Wähle die **Organisation** und den **Betrieb** aus der Liste.
- 2. Klicke auf das oberste Kontrollkästchen, um alle unter diesem Betrieb verfügbaren Felder auszuwählen.
- 3. Klicke auf **Felder importieren**, um fortzufahren.

**Der Import von Daten Dritter kann eine Herausforderung sein, und wir können nicht immer vorhersagen, wie sie sich verhalten. Wende Dich an unseren Kundenservice, wenn Du etwas Ungewöhnliches feststellst!**

o Nach dem Import erhältst Du eine **Zusammenfassung des Feldimports**. Klicke auf **Schließen**  und Du bist fertig.

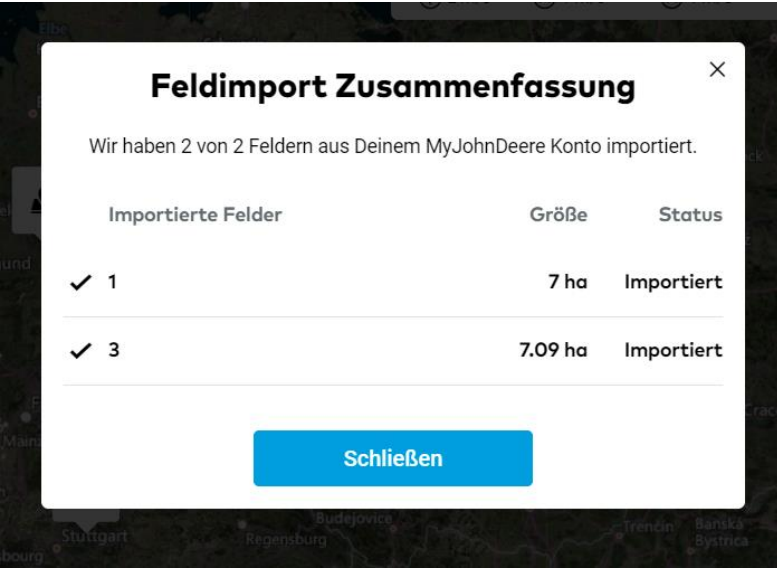

# **Transfer von Aussaat-/Applikationskarten an das John Deere Operations Center**

Nach der Planung und Erstellung einer Aufgabe (Düngung, Aussaat oder Pflanzenschutz) im xarvio FIELD MANAGER besteht der nächste Schritt darin, **Applikations-/Aussaatkarten** an das John Deere Operations Center zu senden.

#### **Aufgabenbereich:**

 $\bf(i)$ 

o Gehe im xarvio FIELD MANAGER in den **Aufgabenbereich** und klicke auf die Aufgabe(n), die Du senden möchtest (Aussaat/Applikationskarten).

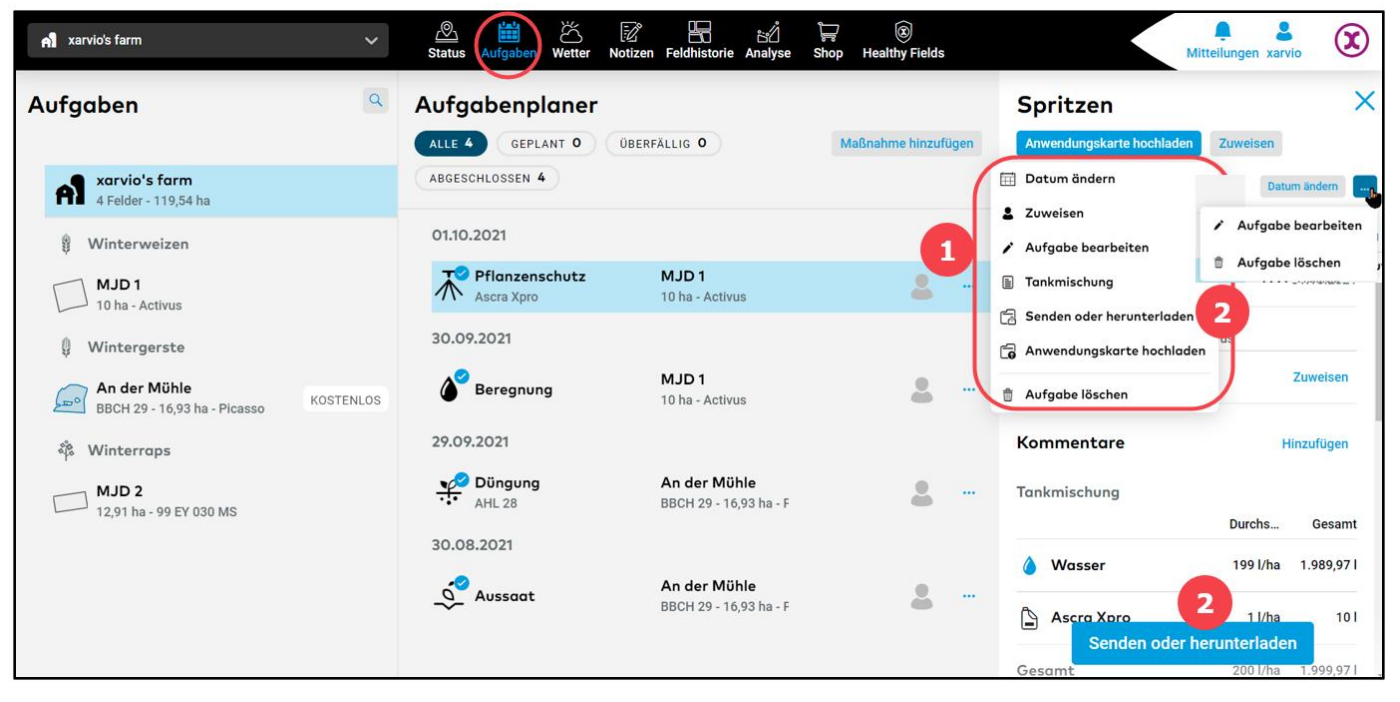

1. **Wähle die Aufgabe(n)**, von welcher\*n Du die Karte(n) senden möchtest (Du kannst auch mehrere Karten auf einmal senden).

2. Klicke auf **Senden oder herunterladen**, um die Applikations- oder Aussaatkarten zu senden.

#### **Statusseite:**

o Gehe zur **Statusseite** und wähle ein Feld aus.

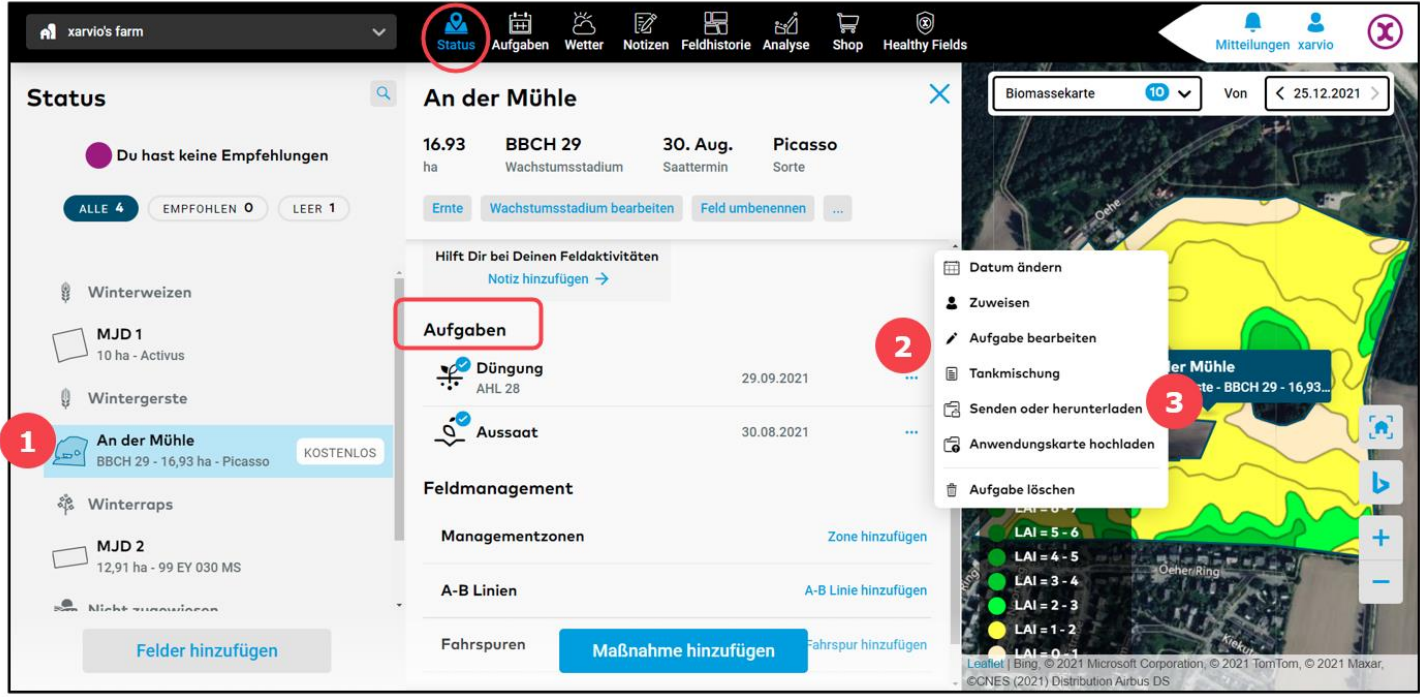

1. **Wähle** ein Feld aus der Liste aus.

2. Scrolle in der Mitte des Bildschirms nach unten, bis der Abschnitt mit den Aufgaben erscheint, und klicke auf die **drei Punkte** neben einer Aufgabe.

3. Klicke auf **Senden oder herunterladen**, um die Applikations– oder Aussaatkarte **zu versenden**.

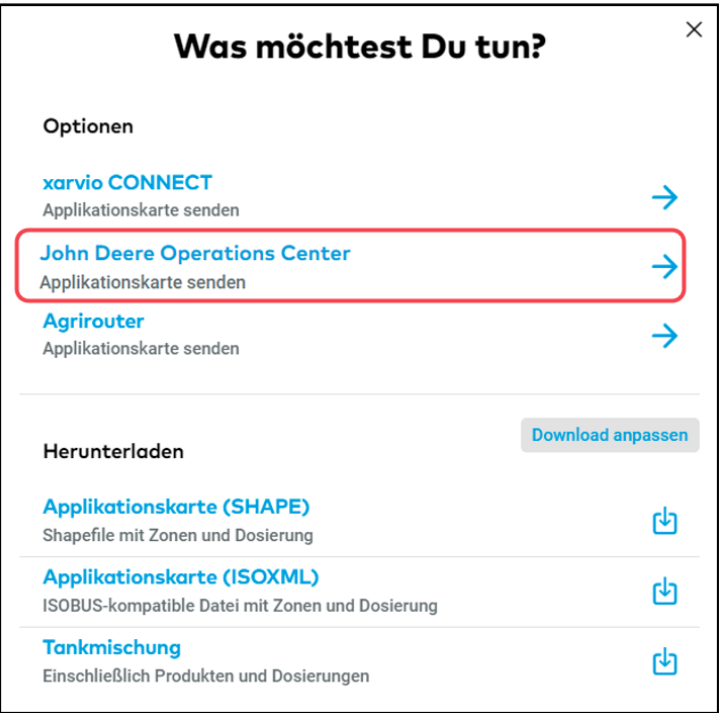

- o Nachdem Du auf **Senden oder herunterladen** geklickt hast, wird ein neues Fenster mit einigen Optionen angezeigt. Wähle **John Deere Operations Center** im Abschnitt Sendeoptionen aus.
- o Wähle im nächsten Schritt das **Unternehmen** aus, welches Du zuvor mit Deinem FIELD MANAGER-Konto verknüpft hast und an welches Du die Karte senden möchtest.

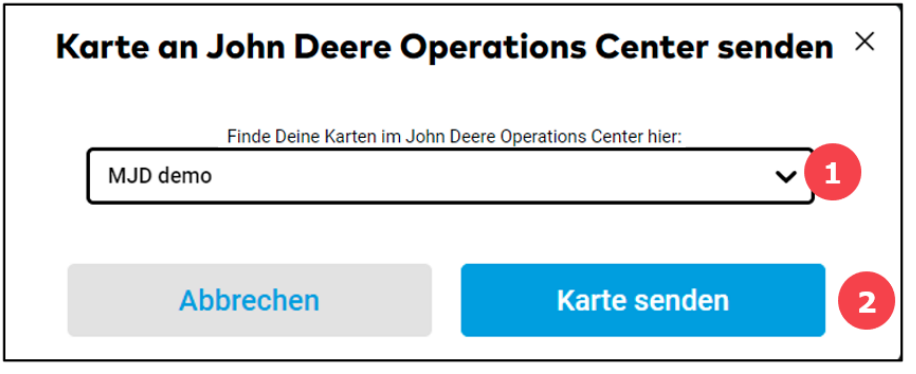

1. **Wähle ein Unternehmen** aus der Liste aus (wenn Dein Unternehmen nicht aufgelistet ist, gehen zum John Deere Operation Center und stelle sicher, dass es mit FIELD MANAGER verbunden ist siehe "Verbindung des xarvio FIELD MANAGER-Kontos mit dem John Deere Operations Center"). 2. Klicke hier, um Deine Karte an das John Deere Operations Center zu senden.

o Hochgeladene Karten können im **John Deere Operations Center** gefunden werden. Jetzt kannst Du die Karten an Deine Maschine senden.

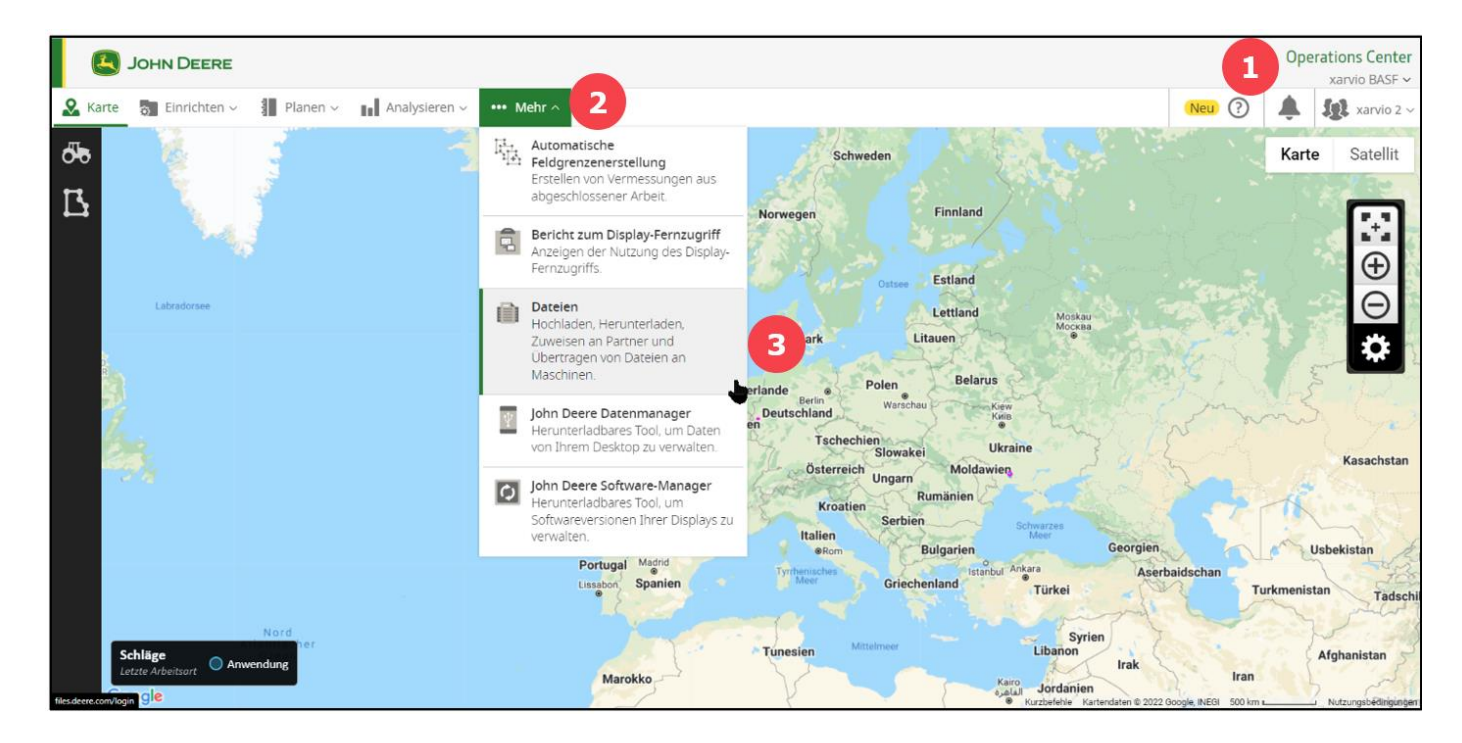

### **Automatische Übertragung von Applikationsund Ertragskarten vom John Deere Operations Center zum xarvio FIELD MANAGER.**

Nach der Verbindung beider Konten, werden die im John Deere Operations Center erstellten und gespeicherten Karten, z. B. die Applikationskarten oder die Ertragskarten, automatisch an den xarvio FIELD MANAGER gesendet. Du findest sie im Analysebereich. Dort kannst Du die Qualität der durchgeführten Aufgaben bewerten oder die historischen Ertragspotentialkarte mit der tatsächlichen Ertragskarte vergleichen.

o Gehe zum Analysebereich und wähle das Feld aus, bei welchem eine Anwendungskarte im John Deere Operations Center vorhanden ist (es sollte auch hier automatisch sichtbar sein).

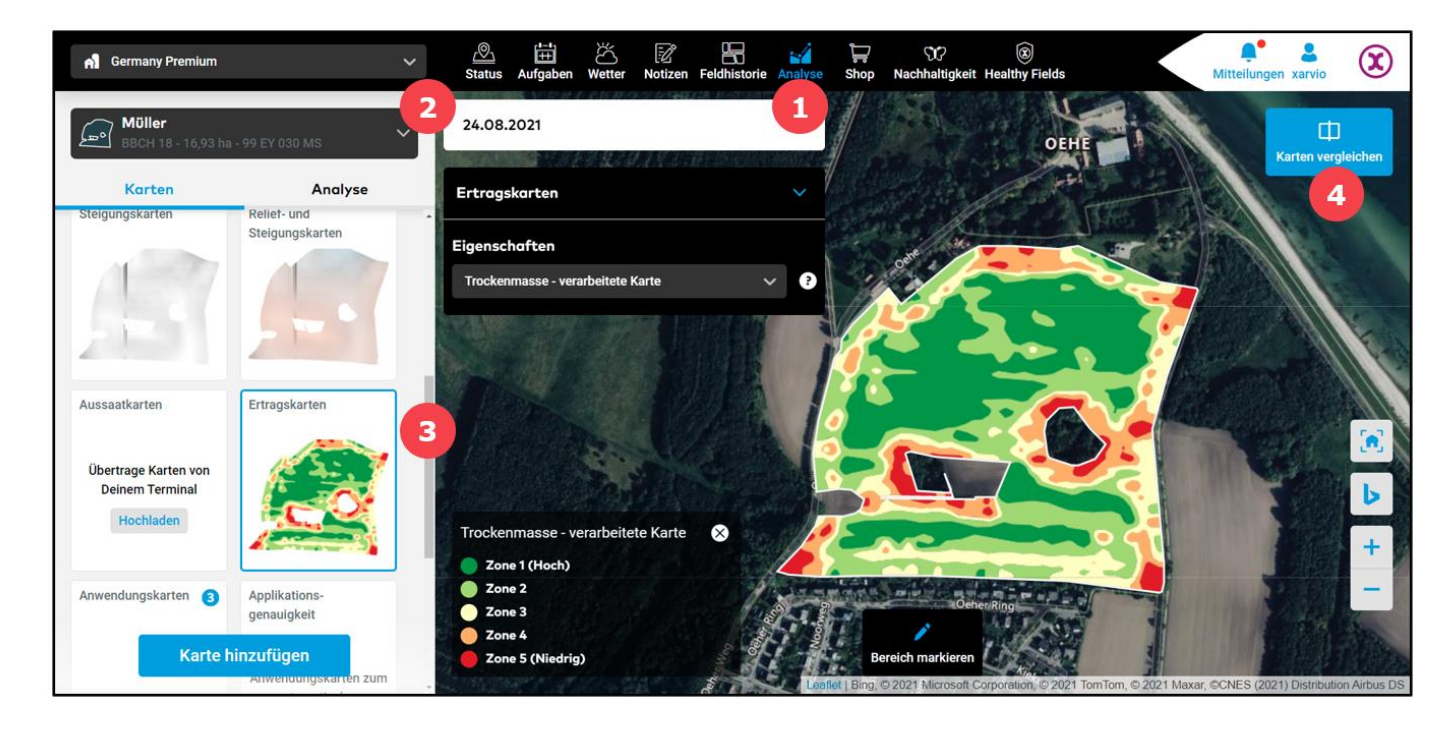

- 1. Gehe im oberen Menü zum Abschnitt **Analyse**.
- 2. **Wähle** ein Feld aus der Dropdown-Liste.
- 3. **Klicke auf die Karte**, um weitere Informationen mit einer Legende anzuzeigen (Werte, die den einzelnen Bereichen entsprechen).
- 4. Klicke hier, um Karten **miteinander zu vergleichen**.

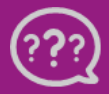

**Hast Du Fragen? Wir sind für Dich da!**